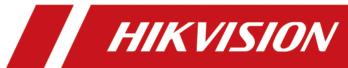

# **HikCentral Professional Mobile Client**

**Feature List** 

### **Legal Information**

©2021 Hangzhou Hikvision Digital Technology Co., Ltd. All rights reserved.

#### **About this Manual**

The Manual includes instructions for using and managing the Product. Pictures, charts, images and all other information hereinafter are for description and explanation only. The information contained in the Manual is subject to change, without notice, due to firmware updates or other reasons. Please find the latest version of this Manual at the Hikvision website ( <a href="https://www.hikvision.com/">https://www.hikvision.com/</a>) company website.

Please use this Manual with the guidance and assistance of professionals trained in supporting the Product.

#### **Trademarks**

**HIKVISION** and other Hikvision's trademarks and logos are the properties of Hikvision in various jurisdictions.

Other trademarks and logos mentioned are the properties of their respective owners. Trademarks and logos mentioned are the properties of their respective owners.

#### Disclaimer

TO THE MAXIMUM EXTENT PERMITTED BY APPLICABLE LAW, THIS MANUAL AND THE PRODUCT DESCRIBED, WITH ITS HARDWARE, SOFTWARE AND FIRMWARE, ARE PROVIDED "AS IS" AND "WITH ALL FAULTS AND ERRORS". HIKVISIONOUR COMPANY MAKES NO WARRANTIES, EXPRESS OR IMPLIED, INCLUDING WITHOUT LIMITATION, MERCHANTABILITY, SATISFACTORY QUALITY, OR FITNESS FOR A PARTICULAR PURPOSE. THE USE OF THE PRODUCT BY YOU IS AT YOUR OWN RISK. IN NO EVENT WILL HIKVISIONOUR COMPANY BE LIABLE TO YOU FOR ANY SPECIAL, CONSEQUENTIAL, INCIDENTAL, OR INDIRECT DAMAGES, INCLUDING, AMONG OTHERS, DAMAGES FOR LOSS OF BUSINESS PROFITS, BUSINESS INTERRUPTION, OR LOSS OF DATA, CORRUPTION OF SYSTEMS, OR LOSS OF DOCUMENTATION, WHETHER BASED ON BREACH OF CONTRACT, TORT (INCLUDING NEGLIGENCE), PRODUCT LIABILITY, OR OTHERWISE, IN CONNECTION WITH THE USE OF THE PRODUCT, EVEN IF HIKVISIONOUR COMPANY HAS BEEN ADVISED OF THE POSSIBILITY OF SUCH DAMAGES OR LOSS.

YOU ACKNOWLEDGE THAT THE NATURE OF THE INTERNET PROVIDES FOR INHERENT SECURITY RISKS, AND HIKVISIONOUR COMPANY SHALL NOT TAKE ANY RESPONSIBILITIES FOR ABNORMAL OPERATION, PRIVACY LEAKAGE OR OTHER DAMAGES RESULTING FROM CYBER-ATTACK, HACKER ATTACK, VIRUS INFECTION, OR OTHER INTERNET SECURITY RISKS; HOWEVER, HIKVISIONOUR COMPANY WILL PROVIDE TIMELY TECHNICAL SUPPORT IF REQUIRED.

YOU AGREE TO USE THIS PRODUCT IN COMPLIANCE WITH ALL APPLICABLE LAWS, AND YOU ARE SOLELY RESPONSIBLE FOR ENSURING THAT YOUR USE CONFORMS TO THE APPLICABLE LAW. ESPECIALLY, YOU ARE RESPONSIBLE, FOR USING THIS PRODUCT IN A MANNER THAT DOES NOT INFRINGE ON THE RIGHTS OF THIRD PARTIES, INCLUDING WITHOUT LIMITATION, RIGHTS OF

PUBLICITY, INTELLECTUAL PROPERTY RIGHTS, OR DATA PROTECTION AND OTHER PRIVACY RIGHTS. YOU SHALL NOT USE THIS PRODUCT FOR ANY PROHIBITED END-USES, INCLUDING THE DEVELOPMENT OR PRODUCTION OF WEAPONS OF MASS DESTRUCTION, THE DEVELOPMENT OR PRODUCTION OF CHEMICAL OR BIOLOGICAL WEAPONS, ANY ACTIVITIES IN THE CONTEXT RELATED TO ANY NUCLEAR EXPLOSIVE OR UNSAFE NUCLEAR FUEL-CYCLE, OR IN SUPPORT OF HUMAN RIGHTS ABUSES.

IN THE EVENT OF ANY CONFLICTS BETWEEN THIS MANUAL AND THE APPLICABLE LAW, THE LATTER PREVAILS.

## **Contents**

| Overview                                   | 1  |
|--------------------------------------------|----|
| New Features and Changes                   | 2  |
| Features in the Resource Module            | 3  |
| Search Resource                            | 3  |
| Live View Related Features                 | 3  |
| Playback Related Features                  | 8  |
| Video Intercom Related Features            | 11 |
| Third-Party Integrated Device Features     | 12 |
| Map Related Features                       | 12 |
| Features in the View Module                | 15 |
| Features in the Alarm Module               | 16 |
| Features in the Search Module              | 18 |
| Features in the Video Analysis Module      | 20 |
| Features in the Person Module              | 21 |
| Features in the Traffic Module             | 23 |
| Features in the Health Monitoring Module   | 24 |
| Features in the Vehicle Module             | 26 |
| Features in the Evidence Management Module | 28 |
| Features in the Roll Call Module           | 30 |
| Features in the Local Configuration Module | 31 |

#### **Overview**

HikCentral Professional Mobile Client provides access to the HikCentral Professional platform via Wi-Fi, 4G, and 5G networks, allowing you to remotely control and manage devices connected to the platform with operations such as live view, remote playback, PTZ control, video clipping, and alarm notification.

Note

Network traffic charges may be produced during the use of this Mobile Client. Please refer to the local ISP.

## **New Features and Changes**

The followings are the new features and changes in V2.2.

#### **V2.2**

- · Added the Vehicle Module.
- · Added the Evidence Management Module.
- · Added the Roll Call Module.
- Added map related functions such as displaying resources on the map.
- Supports batch starting the live view of multiple or all the cameras of an area.
- Supports locating resources on the map.
- Supports adding custom information when reserving for and checking in visitors.
- Supports showing the camera name in live view and playback.
- Supports displaying all the card-swiping records generated during the visit time when searching for a visitor's records.

## **Features in the Resource Module**

#### **Search Resource**

| Feature                              | Description                                                                                                    |
|--------------------------------------|----------------------------------------------------------------------------------------------------|
| Search Resource                      | Search for the resources by keywords.                                                                                                   |
| Filter Resources by Area             | Filter the resources in a specific area.                                                                                                |
| Filter Resources by Site             | Filter the resources added to a specific site.                                                                                          |
| Filter Resources by Resource<br>Type | Filter the resources by resource types, including all, camera, door, elevator, radar, speaker unit, or third-party integrated resource. |

#### **Live View Related Features**

| Feature                              | Description                                                                                                    |
|--------------------------------------|----------------------------------------------------------------------------------------------------|
| Set Window Division                  | Set the window division mode to 1-window mode or multiple-window mode.                                                                           |
|                                      | On the phone, you can set 4 window divisions for live view at most.                                                                              |
|                                      | On the tablet, you can set 9 window divisions for live view at most.                                                                             |
| Single-Channel Live View             | View the live video streamed from single channel in 1-window mode.                                                                               |
|                                      | In multiple-window mode, you can drag a live view window upwards to the appearing trash-can icon to delete the window.                           |
| Multiple-Channel Live View           | View the live video streamed from multiple channels simultaneously in multiple-window mode.                                                      |
| Drag to Delete a Specific<br>Channel | During multiple-channel live view, you can select a channel and drag the channel towards the trash-can icon appeared at the upside to delete it. |
| Add More Channel for Live<br>View    | Add more channels during live view to view the live videos of the newly-added channels and the existing channels simultaneously.                 |

| Feature                                             | Description                                                                                                    |
|-----------------------------------------------------|----------------------------------------------------------------------------------------------------|
| Switch Cameras During Live<br>View                  | Switch cameras if the door, radar, elevator controller, or speaker unit links to cameras.                                                                     |
|                                                     | Up to 2 cameras can be linked to the door.                                                                                                    |
|                                                     | Up to 2 cameras can be linked to the elevator controller.                                                                                                    |
|                                                     | Up to 4 cameras can be linked to the radar.                                                                                                    |
|                                                     | Up to 4 cameras can be linked to the speaker unit.                                                                                                    |
| Switch to Playback                                  | Switch from live view to playback.                                                                                                    |
| Switch Page of Live View<br>Window                  | On the phone, up to 4 live view widows can be displayed on one page. Swipe to the right/left to switch pages if more than 4 channels are selected.            |
|                                                     | On the tablet, up to 9 live view windows can be displayed on one page. Swipe to the right/left to switch pages if more than 9 channels are selected.          |
| Adjust Window Sequence                              | Drag to adjust window sequence in mulit-window mode.                                                                                                    |
| PTZ Control                                         | Perform PTZ control for cameras with pan/tilt/zoom functionality, and set preset, patrol, pattern, as well as 3D positioning for cameras in PTZ control mode. |
| Manual Recording and Capture                        | Record (clip) video files and capture pictures manually during live view.                                                                                     |
|                                                     | Note                                                                                                    |
|                                                     | During manual recording, enter the user name and password of the user who has the authentication permission if required.                                      |
| Subscribe Events                                    | Subscribe events of doors (by event type) and face comparison events.                                                                                         |
| Preview Captured Picture and Recorded Video Footage | Tap the pop-up thumbnail after capturing or recording to preview the captured picture or the recorded video footage.                                          |
|                                                     | Note                                                                                                    |
|                                                     | When viewing the recorded video footage of a thermal camera, you can view the persons' skin-surface temperature information.                                  |
| Save Captured Picture                               | Tap the pop-up thumbnail after capturing and then tap <b>Save</b> to save the captured picture to the album of the tablet.                                    |

| Feature                                                         | Description                                                                                                    |
|-----------------------------------------------------------------|----------------------------------------------------------------------------------------------------|
| Share Captured Picture or<br>Recorded Video Footage by<br>Email | Tap the pop-up thumbnail after capturing or recording and then tap <b>Email</b> to send the captured picture or the recorded video footage to others by email.                                                                                                    |
| Fisheye Dewarping                                               | Play the live video of the fisheye camera in fisheye dewarping mode. Dewarping refers to the process of perspective correction of an image, to reverse the effects of geometric distortions caused by the fisheye camera lens. Dewarping allows the user to cover a wide area with a single device, but also to have a "normal" view of an otherwise distorted or reversed image. A dewarped fisheye device will function as regular PTZ device, and can be controlled by clicking and dragging the mouse inside the dewarped image. |
| View ANPR Camera's Live Video                                   | View ANPR camera's live video. The license plates of the passing vehicles (including motorcycles) in the field of views of the ANPR cameras will be recognized and displayed on the left side of the live view window (when in landscape mode) or on the lower side of the live view window (when in portrait mode).                                                                                                    |
| Control Door in Live View                                       | Control the door status and view the card swiping record in real time when viewing the live video of the door or door's related cameras. If the door is a turnstile, you can select entrance control or exit control.                                                                                                    |
|                                                                 | Note                                                                                                    |
|                                                                 | The following are the descriptions of the door status.                                                                                                    |
|                                                                 | Closed, Unlocked                                                                                                    |
|                                                                 | The door magnetic contact is closed, but the door lock is unlocked. In this status, the visitor can open the door without credentials (card, fingerprint, or PIN). When the door is opened, the door status will change to <b>Open</b> , <b>Unlocked</b> . And after the door is opened, the door will close automatically in a few seconds.                                                                                                    |
|                                                                 | Open, Locked                                                                                                    |
|                                                                 | The door magnetic contact is open and the door lock is locked. Therefore, the door will remain open.  You may need to set the door status to <b>Open, Locked</b> so that the door will remain open and will not close automatically in                                                                                                    |

| Feature                                                   | Description                                                                                                    |
|-----------------------------------------------------------|----------------------------------------------------------------------------------------------------|
|                                                           | some special occasions, such as the occasion in which you need to carry furniture through the door.                                                                                                    |
|                                                           | Open, Unlocked                                                                                                    |
|                                                           | The door magnetic contact is open and door lock is unlocked. In this status, visitors can go through the door directly. After the door closes automatically, the door status will change to <b>Closed, Unlocked</b> .       |
|                                                           | Closed, Locked                                                                                                    |
|                                                           | The door magnetic contact is closed and the door lock is locked. Therefore, the door will remain closed. In this status, the visitors cannot open the door by any form of credentials (card, fingerprint, or PIN).          |
| View Live Video of Radar's<br>Related Camera              | View the live video of the radar's related camera.                                                                                                    |
| Arm/Disarm Radar                                          | Arm/disarm the radar during the live view of the radar's related camera.                                                                                                    |
| Arm Radar Mandatorily                                     | Arm the radar mandatorily after radar arming failure.                                                                                                    |
| View Live Video of Elevator<br>Controller' Related Camera | View the live video of the elevator controller's related camera.                                                                                                    |
| View Live Video of Speaker<br>Unit's Related Camera       | View the live video of the speaker unit's related camera.                                                                                                    |
| Set Access Level for Floor                                | During the live view of elevator controller's related camera, you can set the access level (temporary access, access with credential, free access, or access forbidden) for each floor linked to the access control device. |
| View Detected Face in Live<br>View                        | Check detected face pictures and the matched face pictures when viewing the live video of the cameras which support face recognition.                                                                                       |
| Add Vehicle to Vehicle List                               | Add the recognized vehicle to the vehicle list when viewing the live video of ANPR cameras.                                                                                                    |
| View Detected Events in Live<br>View                      | View the detected events, including ANPR events, face comparison events, and access events of doors and elevator controllers can be displayed on Message panel in real-time during live view.                               |

| Feature                        | Description                                                                                                    |
|--------------------------------|----------------------------------------------------------------------------------------------------|
| Search Person                  | Search person information (search captured face picture, search records in archives, and search person's identity) after you manually capture a face picture during live view, or when a face or a face comparison event is detected.  Note |
|                                | For details about searching persons, see <u>Features in the Search</u> <u>Module</u> .                                                                                                    |
| Search Access Record           | Search access records when an access event is detected.                                                                                                    |
| Search Passing Vehicle         | Search passing vehicles when an ANPR event (the license plate number of a vehicle is detected) occurs.                                                                                                    |
| Add Person to Person List      | Add the detected person who is not matched with any person in the face comparison group to the person list during live view, and then add the person to face comparison group(s) and set effective period.                                  |
| Trigger User-Defined Event     | Trigger user-defined events manually and then a series of actions will be triggered based on the settings on the Web Client.                                                                                                    |
| Add Resources to Favorites     | Add resources to Favorites during live view.                                                                                                    |
| Remove Resource from Favorites | Remove the resource(s) from Favorites.                                                                                                    |
| Audio Control                  | Turn on or turn off audio of the selected channel.                                                                                                    |
| Two-Way Audio                  | Perform two-way audio via NVR or channel during live view.                                                                                                    |
| Digital Zoom                   | Spread two fingers apart to zoom in or pinch them together to zoom out the live view image.                                                                                                    |
| Switch Stream Type             | Set the stream type of a channel to main stream, sub-stream, or smooth stream during live view.                                                                                                    |
|                                | The available stream types vary with different cameras.                                                                                                    |
| Speak                          | Speak to the speaker units during live view.                                                                                                    |
| Wake Up Solar Camera           | Wake up a solar camera and view its live view.                                                                                                    |
| View Skin-Surface Temperature  | View the persons' skin-surface temperature information during live view.                                                                                                    |

| Feature         | Description                                                                                                    |
|-----------------|----------------------------------------------------------------------------------------------------|
|                 | This function should be supported by the thermal camera, and you should switch on <b>Display Detection Frame</b> in <b>Me</b> → <b>Settings</b> . |
| Batch Live View | Select multiple or all the cameras in an area and start live view of all the selected cameras.                                                    |
| Locate Resource | Locate the resource on the map during live view.                                                                                                  |

## **Playback Related Features**

| Feature                                   | Description                                                                                                    |
|-------------------------------------------|----------------------------------------------------------------------------------------------------|
| Playback (Single Camera)                  | View the video footage of a single camera.                                                                                            |
|                                           | Note                                                                                                    |
|                                           | DST (Daylight Saving Time) is supported if video footage is played back by device time.                                               |
| Playback (Multiple Cameras)               | View the video footage of multiple cameras.                                                                                           |
|                                           | In multi-window mode, you can drag the window upwards to the appearing trash-can icon to delete the window.                           |
|                                           | Note                                                                                                    |
|                                           | DST (Daylight Saving Time) is supported if video footage is played back by device time.                                               |
| Switch to Live View                       | Switch to live view during playback.                                                                                                  |
| Switch Resources to View<br>Video Footage | Up to 4 windows can be displayed on one page. Swipe to the left or right to switch pages if more than 4 resources are under playback. |
| Add Tag                                   | Add tags to specific video footage which contains important information.                                                              |
| Delete Tag                                | Delete the added tags.                                                                                                    |
| Edit Tag                                  | Edit the tag name and the tag description.                                                                                            |
| View Tag Details                          | View the tag details, including tag name, tag description, etc.                                                                       |

| Feature                                                     | Description                                                                                                    |
|-------------------------------------------------------------|----------------------------------------------------------------------------------------------------|
| Locate the Tagged Part                                      | Switch to the first frame of the video's tagged part to start playback.                                                                                                    |
| Trigger User-Defined Event                                  | Trigger user-defined events manually and then a series of actions will be triggered based on the settings on the Web Client.                                                                                                    |
| Synchronous Playback                                        | Play video files of multiple channels simultaneously in terms of<br>the recorded time. When you drag the time bar, change the<br>playback speed, or pause playback, all channels will follow.                                                                       |
| Adjust Playback Speed                                       | Adjust playback speed to 1/4X, 1/2X, 1X, 2X, or 4X.                                                                                                    |
| Switch Storage Location                                     | Select video footage in main storage, auxiliary storage, or central storage for playback.                                                                                                    |
| Switch Stream Type                                          | Set the stream type of a channel to main stream or sub-stream during playback.                                                                                                    |
| Clip Video and Capture                                      | Clip video footage and capture pictures during playback.                                                                                                    |
| Preview Captured Picture and<br>Clipped Video Footage       | Tap the pop-up thumbnail after capturing or clipping to preview the captured picture or the clipped video footage.                                                                                                    |
| Save Captured Picture                                       | Tap the pop-up thumbnail after capturing and then tap <b>Save</b> to save the captured picture to the photo album of the tablet.                                                                                                    |
| Share Captured Picture or<br>Clipped Video Footage by Email | Tap the pop-up thumbnail after capturing or clipping and then tap <b>Email</b> to send the captured picture or the clipped video footage to others by email.                                                                                                    |
| Enable PIP Mode                                             | Enable PIP (Picture in Picture) mode, to display the live view window as an inset floating over the playback window so as to view the video footage and live view of the logical resource simultaneously.                                                           |
| Transcoding Playback                                        | Adjust the frame rate, bitrate and image resolution during playback according to the bandwidth conditions. For example, in low bandwidth conditions, you can lower the bitrate or frame rate of the streams, or lower the image resolution to ensure video quality. |
|                                                             | iNote                                                                                                    |
|                                                             | Transcoding playback should be supported by the device.                                                                                                    |
| Restricted Playback                                         | Play back the recent video for a restricted time period.                                                                                                    |

| Feature                       | Description                                                                                                    |
|-------------------------------|----------------------------------------------------------------------------------------------------|
|                               | This function is related with the role permission, which is set on the Web Client. For details, refer to HikCentral Professional Web Client User Manual.                                                                                                    |
| Digital Zoom                  | Spread two fingers apart to zoom in or pinch them together to zoom out the playback image.                                                                                                    |
| Manual Recording and Capture  | Record (clip) video files and capture pictures manually during playback.  Note  During manual recording, enter the user name and password of the user who has the authentication permission if required.                                                                                                    |
| Fisheye Playback              | Play the recorded video of the fisheye camera in fisheye dewarping mode. Dewarping refers to the process of perspective correction of an image, to reverse the effects of geometric distortions caused by the fisheye camera lens. Dewarping allows the user to cover a wide area with a single device, but also to have a "normal" view of an otherwise distorted or reversed image. A dewarped fisheye device will function as regular PTZ device, and can be controlled by clicking and dragging the mouse inside the dewarped image. |
| Audio Control                 | Turn on or turn off audio of the selected channel.                                                                                                    |
| Add Resource to Favorites     | Add resource to Favorites during playback.                                                                                                    |
| Remove Resource to Favorites  | Remove resource from Favorites during playback.                                                                                                    |
| Double Authentications        | During the video playback, enter the user name and password of the user who has the authentication permission if required.  Note  Configure the authentication permission on the Web Client.                                                                                                    |
| Wake Up Solar Camera          | Wake up a solar camera and view its playback.                                                                                                    |
| View Skin-Surface Temperature | View the persons' skin-surface temperature information during playback.                                                                                                    |

| Feature         | Description                                                                                                    |
|-----------------|----------------------------------------------------------------------------------------------------|
|                 | This function should be supported by the thermal camera, and you should switch on <b>Display Detection Frame</b> in <b>Me</b> → <b>Settings</b> . |
| Locate Resource | Locate the resource on the map during playback.                                                                                                   |

#### **Video Intercom Related Features**

| Feature                     | Description                                                                                                    |  |
|-----------------------------|----------------------------------------------------------------------------------------------------|--|
| Display a Call              | Display an incoming call from a door station with related live video (if camera is linked to video intercom device).                                                                                                    |  |
| Display Multiple Calls      | Display multiple incoming calls from door stations with related live videos (if cameras are linked to video intercom devices).                                                                                                    |  |
| Switch Calls to Answer      | Swipe to switch calls to answer if there are more than 3 incoming calls simultaneously.                                                                                                    |  |
| Answer a Call               | Answer an incoming call.                                                                                                    |  |
|                             | <ul> <li>Note</li> <li>You can answer a call on the door station or on the indoor station.</li> <li>For iOS, if you exit the Mobile Client when answering a call, the call will be ended automatically.</li> <li>For Android OS, if you exit the Mobile Client when answering a call, only the two-way audio will be ended. After that, if you re-enter the Mobile Client, the video intercom page will be resumed and you can still view the live video and control the door.</li> </ul> |  |
| View Live Videos            | View live video(s) streamed from the camera(s) linked to the door(s) when receiving call(s) and answering call(s).                                                                                                    |  |
| Receive Card-swiping Events | Receive card-swiping events in real time when viewing the live video streamed from the camera linked to the door station.                                                                                                    |  |

| Feature                | Description                                                                                                    |  |
|------------------------|----------------------------------------------------------------------------------------------------|--|
| Close the Calling Page | Click the Close button on the calling page to close the page.  After you close the calling page, the call can still be received by other users using the Mobile Client or other programs. |  |
| Decline a Call         | Decline a call if required. After that, the call is ended and it cannot be received by other users using the Mobile Client or other programs.                                             |  |
| Open/Close Door        | Open/Close the door linked to the door station if required after answering the call.                                                                                                    |  |
| Control Two-Way Audio  | Enable/Disable two-way audio during video call(s).                                                                                                    |  |
| Switch Doors           | During the call, switch doors for live view if two doors are linked to the door station.                                                                                                  |  |

#### **Third-Party Integrated Device Features**

| Feature                               | Description                                                                                                    |  |
|---------------------------------------|----------------------------------------------------------------------------------------------------|--|
| Operate Third-Party Integrated Device | Operate the third-party integrated device (currently only third-party access control device) based on the device capability set obtains by the system. |  |
|                                       | Note Live view and playback is not supported by third-party integrated device.                                                                         |  |

## **Map Related Features**

**i**Note

For Android OS, this function is only available for the Android OS V6.0 and above.

| Feature                 | Description                                                                                                    |
|-------------------------|----------------------------------------------------------------------------------------------------|
| Display Resource on Map | Display the added resources on the map, including cameras, doors linked to the access control device, doors linked to the door station, elevators, third-party integrated devices, etc. |
| Filter Resources        | Filter the resources to only display the selected resource(s).                                                                                                    |

| Feature                                             | Description                                                                                                    |  |
|-----------------------------------------------------|----------------------------------------------------------------------------------------------------|--|
| Locate Resource                                     | Show the locations of the resources on GIS map or e-map.                                                                                                    |  |
| Zoom in/out                                         | Zoom in or zoom out the map.                                                                                                    |  |
| Add, Edit and Delete Label                          | Add labels to specific locations on the map, and edit or delete the labels if needed.                                                                             |  |
| Switch E-map                                        | Switch between different e-maps.                                                                                                    |  |
| Switch Map Mode                                     | Switch between e-map and GIS map.                                                                                                    |  |
| Live View                                           | View the live video of a resource on the map.                                                                                                    |  |
| View History Alarm                                  | View history alarms of resources on the map and view the alarm related video footage (if exists).                                                                 |  |
| Show Resources of a Site on<br>Map                  | Show the resources of a HikCentral Site on the map of the Site.                                                                                                   |  |
| Control the Door Linked to<br>Access Control Device | Control status of the door linked to access control device on the map.                                                                                            |  |
| Control the Door Linked to Door Station             | Open or close the door linked to door station, or keep the door remain opened.                                                                                    |  |
| Search and View Access<br>Records                   | Search and view the access records of an access control devices or elevator controller on the map.                                                                |  |
| View Passing Vehicle Records                        | View passing vehicle records from ANPR cameras.                                                                                                    |  |
| View Moving Pattern Detected by Radar               | View the moving pattern of the object detected by the radar.                                                                                                    |  |
| Arm/Disarm Radar                                    | Tap a radar on the map, and then arm/disarm the radar.                                                                                                    |  |
| Switch Target Mandatorily for Radar                 | Switch target mandatorily for tracking when there are multiple targets detected within the radar's detection area.                                                |  |
| Elevator Control                                    | Set access level (temporary access, access with credential, free access, or access forbidden) for the floor linked to the elevator controller.                    |  |
| Alarm Input Control                                 | View the arming or disarming status of alarm inputs on the map.  Bypass the alarm input, and restore it.                                                          |  |
| Partition Control                                   | Display the detection region of the partition on the map. Display the status of the partition. Arm (stay arm, away arm, instant arm) and or disarm the partition. |  |

| Feature                               | Description                                                                                                    |  |
|---------------------------------------|----------------------------------------------------------------------------------------------------|--|
|                                       | If arming failed, you can view the fault details and continue to arm with fault (make sure you have enabled EN Standard on the device). |  |
|                                       | Clear alarms triggered by detectors linked to the partition.                                                                            |  |
| Operate Third-Party Integrated Device | Operate third-party integrated device (based on the device capability set obtained by the system) on the map.                           |  |

## **Features in the View Module**

| Feature                                   | Description                                                                                                    |  |
|-------------------------------------------|----------------------------------------------------------------------------------------------------|--|
| Live View in View Mode                    | View the live view of channels managed in a view, which is a window division with channels configured to each window.                                                                                                    |  |
|                                           | Note                                                                                                    |  |
|                                           | The View mode enables you to save the window division and the correspondence between cameras and windows to quickly access the related cameras. For example, you can link camera 1, camera 2, and camera 3 located in your office to the display windows and save them as a view called Office. |  |
| Private View and Public View              | <ul><li>Private view is only accessible to the user who created it.</li><li>Public view is accessible to all the users of your system.</li></ul>                                                                                                    |  |
| View a Camera's Live Video in Full Screen | Tap the full screen icon in the lower-right corner of live view window to view the camera's live view in full screen.                                                                                                    |  |
| View Favorites                            | View the resources in Favorites by resource type (all, camera, door, elevator controller, speaker unit, and radar).                                                                                                    |  |
| View Live View of Resources in Favorites  | Select one resource in Favorites to view its live view.                                                                                                    |  |

## **Features in the Alarm Module**

| Feature                                                 | Description                                                                                                    |  |
|---------------------------------------------------------|----------------------------------------------------------------------------------------------------|--|
| Display Alarm                                           | Display history alarms in the Alarm module.                                                                                                    |  |
|                                                         | Note                                                                                                    |  |
|                                                         | Only the alarms of which the login account has been configured as the recipient can be displayed.                                                                                                    |  |
| Push Alarm Notifications                                | The Mobile Client will push near-real-time alarm notifications if you allow notifications from the Mobile Client in the OS of your phone or tablet, and enable notification in the local configuration module of the Mobile Client.                                                                |  |
| Refresh Alarm                                           | Swipe upwards to load more alarms, and swipe downwards to get the latest alarms.                                                                                                    |  |
| Filter Alarm                                            | Set filter conditions to filter alarms.                                                                                                    |  |
| View Alarm Related Picture                              | View the alarm related pictures (if any) displayed on the Alarm Details page.                                                                                                    |  |
| Play Alarm Related Video                                | Play the alarm related video (if any) displayed on the Alarm Details page.                                                                                                    |  |
| View Detailed Information of Visitor Card-Swiping Event | View the visitor information (e.g. name, passport No., telephone, passport picture, business affair), visitee information (e.g. name, ID No., telephone), and visiting information (e.g. visiting time, visited door and card reader) displayed in the details page of visitor swiping card event. |  |
| View Instant Video (7 sec)                              | For AX Hub security control panel, you can view the alarm-related instant video (7 sec) on the alarm details page to determine if the alarm is a false alarm.                                                                                                    |  |
| Receive Notifications about Calls from Door Stations    | Receive notifications about calls from door stations and accept or decline the calls.                                                                                                    |  |
| View Call Logs                                          | View the logs of the calls from door stations on the alarm list page.                                                                                                    |  |
| Mark Alarm Information                                  | Mark specific items of alarm information.                                                                                                    |  |
| Acknowledge a Specific Alarm                            | Acknowledge a specific alarm if the related event is handled.                                                                                                    |  |
|                                                         | Set alarm priority when acknowledging alarm.                                                                                                    |  |
|                                                         | Set alarm category when acknowledging alarm.                                                                                                    |  |

| Feature                    | Description                                                                                                    |
|----------------------------|----------------------------------------------------------------------------------------------------|
| Batch Acknowledge Alarms   | Batch acknowledge alarms if the related events have been handled.                                                            |
| Trigger User-Defined Event | Trigger user-defined events manually and then a series of actions will be triggered based on the settings on the Web Client. |

## **Features in the Search Module**

| Feature                           | Description                                                                                                    |  |
|-----------------------------------|----------------------------------------------------------------------------------------------------|--|
| Search Tagged Video Footage       | Search the tagged video footage by the conditions including tag name, camera, tag type, storage mode, and time.                                                                                                    |  |
| Search Matched Picture            | Search the face pictures matched with the pictures in the selected face comparison group(s) during the selected time.  You can tap the matched results to view the related video footage and related picture.                                                                                                    |  |
| Search Captured Picture           | Search the face pictures of the persons in the selected person list captured by the selected camera(s) during the selected time.                                                                                                    |  |
| Search Frequently Appeared Person | Select camera(s) and set time for searching the frequently appeared persons.                                                                                                    |  |
|                                   | You can view the details of the search result including the captured time, related video footage, and related picture.                                                                                                    |  |
| Search Records in Archives        | Search the records (captured pictures) in stranger libraries of the face recognition devices and the history face comparison records of the selected face comparison groups.                                                                                                    |  |
| Search Identity Access            | Search a specific person's identity by his/her face picture. You can set a similarity threshold and then search the selected face comparison group for the person's identity. You can also upload a target picture and then search the persons whose face similarities with the target picture are higher than the configured similarity threshold. |  |
| Search Passing Vehicles           | Search the passing vehicles by conditions including source type, resource, marking status, driving speed, driving direction, country/region, etc.                                                                                                    |  |
|                                   | In the search results, you can tap a vehicle to view its details, including the related video, owner information (owner name and contact number), vehicle information (time, country/region, driving speed, etc.), device information, etc.                                                                                                    |  |
| Search Access Records             | Search the access records by person or by card number.                                                                                                    |  |

| Feature                  | Description                                                                                                    |  |
|--------------------------|----------------------------------------------------------------------------------------------------|--|
|                          | <ul> <li>When searching by name, you can enter the name of a specific person, or select one or more persons from a person group.</li> <li>When searching by card number, you can enter the card number.</li> </ul>                                                                                                    |  |
|                          | Select one or more access point(s), and then search the access records by access result (all, access granted, or access denied), access type (access granted by card, access granted by fingerprint, access granted by face, duress alarm, etc.,), access time (last 6 hours, today, yesterday, latest 7 days, current week, last 30 days, or custom time period), temperature status (all, normal, abnormal, or unknown), and mask wearing status (all, no mask, wear mask, or unknown).                                                              |  |
|                          | In the search results, you can view the related video(s), related picture(s), person information (name, ID, phone number, and person group), and device information (access point, card reader name, room no., time, and type).                                                                                                    |  |
| Visitor Record Search    | Search visitor records by conditions including registered time, visitee, purpose, visitor status (registered, checked-out, checked-out (auto), not check out in effective period, or self checked-out), identification number, visitor name, phone number, the company in which the visitor works, and custom information.                                                                                                    |  |
|                          | In the search results, you can view the visitor records including entry time, entry location, exit time, time of last access, and location of last access. You can also tap a search result to view its details, including visitor records (all the card-swiping records during the visit time, visitor information (name, photo, visit time, credential type, identification number, identification picture, personal belongings, phone number, email, company, etc.,), and visitee information (name, identification number, phone number, company). |  |
| Search by Search Results | Search captured pictures, records in archives, or identities by the search results.                                                                                                    |  |
| Add to Person List       | Add the person in the search results to a person list after searching matched picture or person's identity.                                                                                                    |  |
| Add to Vehicle List      | Add the vehicle in the search results to a vehicle list after searching passing vehicles.                                                                                                    |  |

# **Features in the Video Analysis Module**

| $\sim$ | $\sim$ | i     |
|--------|--------|-------|
| l .    |        |       |
| ı      | i -    |       |
| l .    |        | Note  |
| _      | _      | INDIC |

The Video Analysis module is only available on tablet.

| Feature                             | Description                                                                                                    |
|-------------------------------------|----------------------------------------------------------------------------------------------------|
| Generate Heat Map Report            | A heat map is a graphical representation of data represented by colors. This function is usually used to analyze the visit times and dwell time of customers in a configured area.  Note In the generated heat map, the red-colored area represents the most frequently visited area, and the blue-colored area represents the least visited area.                                                                                                   |
|                                     | ·                                                                                                    |
| Generate Vehicle Analysis<br>Report | For ANPR cameras, you can generate a report to show the number of passing vehicles detected by the specified cameras during specified time period.                                                                                                    |
| Generate Temperature Report         | For thermal cameras, you can generate a report to show the number of exceptions (temperature too high or too low) on different presets.                                                                                                    |
| Generate People Counting<br>Report  | People counting statistics is to calculate the number of line crossing people in a specific area and a certain time period by the people counting camera(s). You can generate report to view the people counting statistics in a line chart or histogram.                                                                                                    |
| Generate Queue Analysis<br>Report   | For cameras which support queue management, you can generate a report to show the number of queue exceptions and number of persons in each queue, and show the queue status including waiting duration and queue length.                                                                                                    |
| Generate Pathway Analysis<br>Report | Pathway analysis is mainly used to analyze the people counting in the pathways in the shopping malls. With the help of the fisheye cameras, the system can collect the consumers data and translate the data into a dashboard for mall managers. The dashboard shows the most popular areas/shops in the mall and the least popular ones, which may help the mall managers develop strategies to improve the overall customer flow or overall sales. |

## **Features in the Person Module**

| Feature                   | Description                                                                                                    |
|---------------------------|----------------------------------------------------------------------------------------------------|
| Upload Person Information | Upload person information to the system including person ID, profile picture, first name, last name, gender, face comparison group, person group, and effective period.                                                                                                    |
| Visitor Reservation       | Reserve for a visitor by uploading visitor information, including profile picture, first name, last name, vsitee, visit purpose, effective period, visitor type, identification type, identification number, identification picture, gender, phone number, country/region, custom information, etc. You can also select an access group for the visitor.                                                                                                    |
|                           | <ul> <li>When selecting the visit purpose, you can select a customized purpose that is configured on the Web Client. For details about customizing visit purposes, see HikCentral Professional Web Client User Manual.</li> <li>Custom information is configured on the Web Client. For details, see HikCentral Professional Web Client User Manual.</li> <li>You can tap the search icon in the upper right corner to search for history visitor(s) and reserve for them again.</li> </ul> |
| Visitor Check In          | Check in a reserved visitor by selecting a reservation credential type (reservation code, phone number, or identification number), and enter the corresponding information. The visitor's reservation information will be automatically filled when you enter the Check In page.                                                                                                    |
|                           | Check in an unreserved visitor by uploading visitor information, including profile picture, first name, last name, vsitee, visit purpose, end visit time, visitor type, identification type, identification number, identification picture, personal belongings, gender, phone number, country/region, custom information, etc.                                                                                                    |
|                           | <ul> <li>When selecting the visit purpose, you can select a customized purpose that is configured on the Web Client. For details</li> </ul>                                                                                                    |

| Feature | Description                                                                                                    |
|---------|----------------------------------------------------------------------------------------------------|
|         | <ul> <li>about customizing visit purposes, see HikCentral Professional Web Client User Manual.</li> <li>Custom information is configured on the Web Client. For details, see HikCentral Professional Web Client User Manual.</li> <li>You can tap the search icon in the upper right corner to search for history visitor(s) and check in them again.</li> </ul> |

## **Features in the Traffic Module**

| Feature                      | Description                                                                                         |
|------------------------------|----------------------------------------------------------------------------------------------------|
| Search Area                  | Enter the area name to search the area.                                                             |
|                              | iNote                                                                                               |
|                              | Support fuzzy match.                                                                                |
| Display the Number of People | Display the real-time number of people stayed and remaining entries in different areas.             |
| Edit Displaying Content      | Edit the displaying contents, including headline and descriptions for normal and abnormal scenario. |
|                              | <b>i</b> Note                                                                                       |
|                              | The normal scenario indicates the number of people inside the area is below the upper limit.        |
|                              | The abnormal scenario indicates the number of people inside<br>the area exceeds the upper limit.    |

## **Features in the Health Monitoring Module**

#### **i** Note

- For the iOS version of the Mobile Client, the server of the HikCentral Professional should be V1.7 and higher.
- For the Android version of the Mobile Client, the server of the HikCentral Professional should be V2.0 and higher.

| Feature                 | Description                                                                                                    |
|-------------------------|----------------------------------------------------------------------------------------------------|
| View Camera Status      | View the total amount of cameras added to HikCentral Professional.                                                                                                |
|                         | View the amount of the abnormal cameras.                                                                                                    |
|                         | View the list of abnormal cameras by clicking the abnormal camera number, and then view exception details of a specific camera by clicking it on the camera list. |
|                         | View the amount and list of the cameras under each abnormal status, including offline, video signal exception, recording exception, and arming status exception.  |
|                         | View the detailed recording status.                                                                                                    |
| View Remote Site Status | View the total amount of the remote sites added to the central site of HikCentral Professional.                                                                   |
|                         | View the amount of the remote sites which are offline and the detailed list of offline remote sites.                                                              |
| View Door Status        | View the total amount of doors added to HikCentral Professional.                                                                                                  |
|                         | View the amount of abnormal doors.                                                                                                    |
|                         | View the list of abnormal doors.                                                                                                    |
|                         | View the network status of the access control device to which the door is linked.                                                                                 |
|                         | View the network status of the face recognition terminal linked to the door.                                                                                      |
|                         | View the status of the card reader linked to the door.                                                                                                    |
|                         | View the details of the card reader information, including tampering status, card reader enabled or not, authentication mode, and network status.                 |

| Feature                                            | Description                                                                                                    |
|----------------------------------------------------|----------------------------------------------------------------------------------------------------|
| View Elevator Status                               | View the total amount of the elevator controllers added to HikCentral Professional.                                                               |
|                                                    | View the amount of abnormal elevator controllers.                                                                                                 |
|                                                    | View the list of abnormal elevator controllers.                                                                                                   |
|                                                    | View the status of the card reader linked to the elevator controller.                                                                             |
|                                                    | View the details of the card reader information, including tampering status, card reader enabled or not, authentication mode, and network status. |
| View Status of Third-Party<br>Integrated Resources | View the total amount of the third-party integrated resources added to HikCentral Professional.                                                   |
|                                                    | View the amount of abnormal third-party integrated resources.                                                                                     |
|                                                    | View the list of abnormal third-party integrated resources.                                                                                       |

## **Features in the Vehicle Module**

**i** Note

For Android OS, this function is only available for the Android OS V6.0 and above.

| Feature                                    | Description                                                                                                    |
|--------------------------------------------|----------------------------------------------------------------------------------------------------|
| Filter Vehicles                            | Filter vehicles by area or vehicle status, including All Vehicles, Online Vehicles, or Located Vehicles.                                                                                                    |
| Search Vehicles                            | Enter keywords of license plate number in the search box to search for the target vehicles.                                                                                                    |
| View Vehicle Information                   | Tap a vehicle to view its details, including the vehicle status, vehicle picture, vehicle name, vehicle locating time, vehicle location, driving speed, vehicle information (including the name and phone number of the vehicle owner, and the serial number of the mobile device), and the related camera(s). |
| Locate/Cancel Locating Vehicle             | Locate or cancel locating a specific vehicle or all vehicles on the current page on the map.                                                                                                    |
| Resume Locating                            | Resume locating for the located vehicles when entering the Mobile Client for a second time.                                                                                                    |
| Get Vehicle's Location                     | Get the address of the vehicle.                                                                                                    |
| View Live View of Vehicle's Related Camera | View the live view of the camera related to the vehicle.                                                                                                    |
| View Playback of Vehicle's Related Camera  | View the playback of the camera related to the vehicle.                                                                                                    |
| Two-Way Audio                              | Perform two-way audio with the people who are in the vehicle.                                                                                                    |
| Real-Time Tracking                         | Track the vehicle in real time and view the vehicle information including the vehicle name, vehicle status, vehicle location, driving speed, driving direction, etc.                                                                                                    |

| Feature                      | Description                                                                                                    |
|------------------------------|----------------------------------------------------------------------------------------------------|
| Play Back Route              | Set the playback time (either the default time or custom time) to view the vehicle route during the selected time.                                                                                                    |
|                              | You can view the route playback on the map. If the vehicle is speeding, it will be displayed as red. During playback, you can adjust the playback speed, pause playback if needed, and select the playback time again. |
| Display Vehicle(s) in Center | Display a vehicle or all the vehicles in the center of the map.                                                                                                    |

# **Features in the Evidence Management Module**

| Feature         | Description                                                                                                    |
|-----------------|----------------------------------------------------------------------------------------------------|
| Upload Evidence | Upload evidence by configuring evidence name, evidence ID, evidence type, evidence tag, on-site organization, evidence status, result, and description.                                                                      |
|                 | Note                                                                                                    |
|                 | The contents of the evidence type, on-site organization, and the result are configured on the Web Client. For details, refer to HikCentral Professional Web Client User Manual.                                              |
|                 | Also, you can link file(s) with the evidence.                                                                                                    |
|                 | Note                                                                                                    |
|                 | The following types of files are supported: videos, audios, and pictures. Up to 5 files can be uploaded at a time, and the total size of the files to be uploaded should be no bigger than 200 MB.                           |
| Upload File     | Upload file(s) from local photo album or audio library to the system.                                                                                                    |
|                 | Note                                                                                                    |
|                 | The following types of files are supported: videos, audios, and pictures. Up to 5 files can be uploaded at a time, and the total size of the files to be uploaded should be no bigger than 200 MB.                           |
| Search Evidence | Tap the search icon in the upper-right corner to search for the uploaded evidence via entering the keywords of evidence name or evidence tag.                                                                                |
|                 | The evidence that meets the conditions is displayed in the list. You can tap an item of evidence to view its details and edit the evidence such as its tag if needed. Also, you can link file(s) with the searched evidence. |
|                 | Note                                                                                                    |
|                 | The following types of files are supported: videos, audios, and pictures. Up to 5 files can be uploaded at a time, and the total                                                                                             |

| Feature | Description                                                       |
|---------|-------------------------------------------------------------------|
|         | size of the files to be uploaded should be no bigger than 200 MB. |

## **Features in the Roll Call Module**

| Feature             | Description                                                                                                    |
|---------------------|----------------------------------------------------------------------------------------------------|
| Enter/End Emergency | Enter or end emergency status according to the actual scene.                                                                                                    |
|                     | When in emergency, you can view the number of total persons, the number of persons who are In Danger (including two status: In and Unknown) and Safe (including two status: Out & Not Check In and Checked In). |
| Send Report         | Select an email template and send the email.                                                                                                    |
|                     | Note                                                                                                    |
|                     | The email template and the recipient are configured on the Web Client. For details, refer to HikCentral Professional Web Client User Manual.                                                                    |
| Manual Check-In     | Manually check in people of the following status: Unknown, In, Out & Not Check In.                                                                                                    |
| Search People       | Tap the search icon in the upper-right corner to search for the corresponding persons.                                                                                                    |
|                     | You can view the person details. Also, for the person whose status is Unknown, In, or Out & Not Check In, you can manually check in this person.                                                                |

# **Features in the Local Configuration Module**

| Feature                     | Description                                                                                                    |
|-----------------------------|----------------------------------------------------------------------------------------------------|
| View Account Information    | View the current user, server information, server address, as well as the account list, which displays the accounts of which the passwords are remembered when you log in.                                             |
| Add Account to Account List | Log in and enable the Mobile Client to remember the account password, then this account is added to the account list.                                                                                                  |
| Switch Account              | Switch account by tapping the account in the account list.                                                                                                    |
| Multimedia Management       | View and manage the recorded local videos and captured pictures during live view or playback.                                                                                                    |
|                             | Export the pictures to the local album, or share the pictures and video files to other applications.                                                                                                    |
| Set Device Access Mode      | Set the device access mode of the Mobile Client to Restore Default, Automatically Judge, Direct Connection, or Proxy Mode.                                                                                             |
|                             | Restore Default                                                                                                    |
|                             | Set the device access mode of the Mobile Client to the same as the corresponding setting of the Web Client.                                                                                                    |
|                             | Automatically Judge:                                                                                                    |
|                             | The Mobile Client will automatically judge the condition of network connection and then set the device access mode to <b>Direct Connection</b> or <b>Proxy Mode</b> . The latter is less effective and less efficient. |
|                             | iNote                                                                                                    |
|                             | The default device access mode of the client is Automatically Judge.                                                                                                    |
|                             | Direct Connection                                                                                                    |
|                             | The Mobile Client will access the device directly.                                                                                                    |
|                             | iNote                                                                                                    |
|                             | The direct connection mode is not supported by the third-<br>party encoding device.                                                                                                    |
|                             | Proxy Mode:                                                                                                    |

| Feature                 | Description                                                                                                    |
|-------------------------|----------------------------------------------------------------------------------------------------|
|                         | The Mobile Client will access the device via Streaming Gateway and Management Service, which is less effective and less efficient than <b>Direct Connection</b> .                                                                                                    |
| Set Default Stream      | Set main stream or sub-stream as the default stream type for accessing the resources of all the encoding devices.  Note  The main stream can be used for live view with good bandwidth, and the sub-stream can be used for live view with limited bandwidth.  When viewing the live video of multiple channels, you can only set the stream type as sub-stream. |
| Display Detection Frame | Display detection frames (including motion detection frames, fire source information, temperature, etc.) on video.                                                                                                    |
| Show Camera Name        | Show the camera name during live view and playback.                                                                                                    |
| Auto-Refresh Thumbnail  | Automatically refresh the thumbnails of the resources displayed on the Resource page and Favorites page. The thumbnail is a picture automatically captured by the resource.                                                                                                    |
| Time Zone               | Set the time for the Mobile Client.                                                                                                    |
|                         | Client Time                                                                                                    |
|                         | Use the time zone where the phone or tablet running the Mobile Client locates.                                                                                                    |
|                         | Device Time                                                                                                    |
|                         | Use the time zone where the device locates.                                                                                                    |
|                         | iNote                                                                                                    |
|                         | For example, when you start playback, video footage of the selected device(s) will be played back by the time where the device locates.                                                                                                    |
| Show Time Difference    | If enabled, the time zone information will be displayed on the time. For example, 2018-12-12 12:12:12 +8:00.                                                                                                    |
| Distance Unit           | Select kilometer (km) or Mileage (mile) as the distance unit.                                                                                                    |
| Enable Notification     | Enable notification to allow the HikCentral system to push alarm information of the added resources to your Mobile Client.                                                                                                    |

| Feature                  | Description                                                                                                    |
|--------------------------|----------------------------------------------------------------------------------------------------|
|                          | <ul> <li>You should set alarm notification as alarm linkage for the resources on the Web Client. For details, see <i>User Manual of HikCentral Web Client</i>.</li> <li>You should allow the Mobile Client to push notifications to your phone or tablet.</li> <li>For iPhone, go to Settings → Notifications, tap the Mobile Client in the app list, and then set Allow Notifications to on.</li> <li>For iPad, go to Settings → Notifications, tap the Mobile Client in the app list, and then set Allow Notifications to on.</li> <li>For the phone using Android OS, take Huawei phone for an example, go to Settings → Notification Center, tap the Mobile Client in the app list, and then set Allow Notifications to on.</li> <li>For the tablet using Android OS, take Huawei tablet for an example, go to Settings → Notification Center, tap the Mobile Client in the app list, and then set Allow Notifications to on.</li> </ul> |
| Enable Hardware Decoding | Hardware decoding features better decoding performance and lower CPU usage during live view or playback.                                                                                                    |
| View Traffic Statistics  | View the mobile data usage on the Mobile Client.                                                                                                    |
| About                    | View the Mobile Client information as well as details about Terms of Privacy, Open Source Software License, and Software License Agreement.                                                                                                    |
| Update Version           | Update the Mobile Client to its latest version on the About page if a new version is available.                                                                                                    |

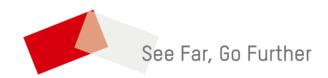